## Opret en profil – vejledningen

1. Vælg **'log ind/Opret'**

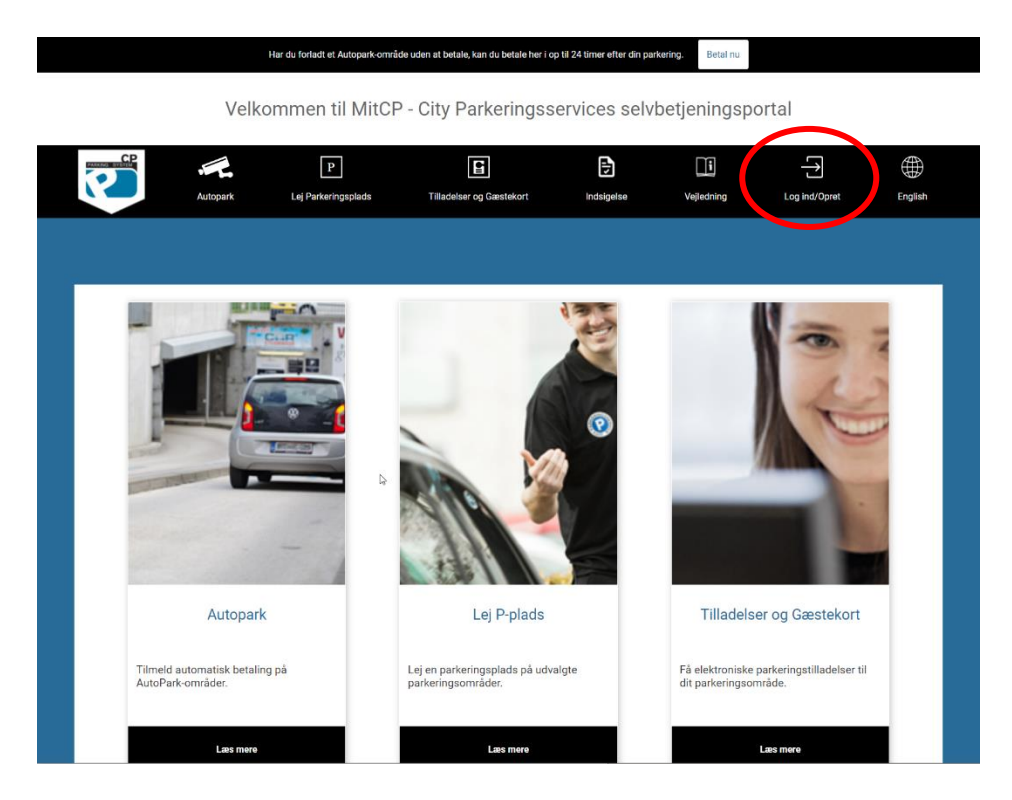

2. vælg **'opret'**

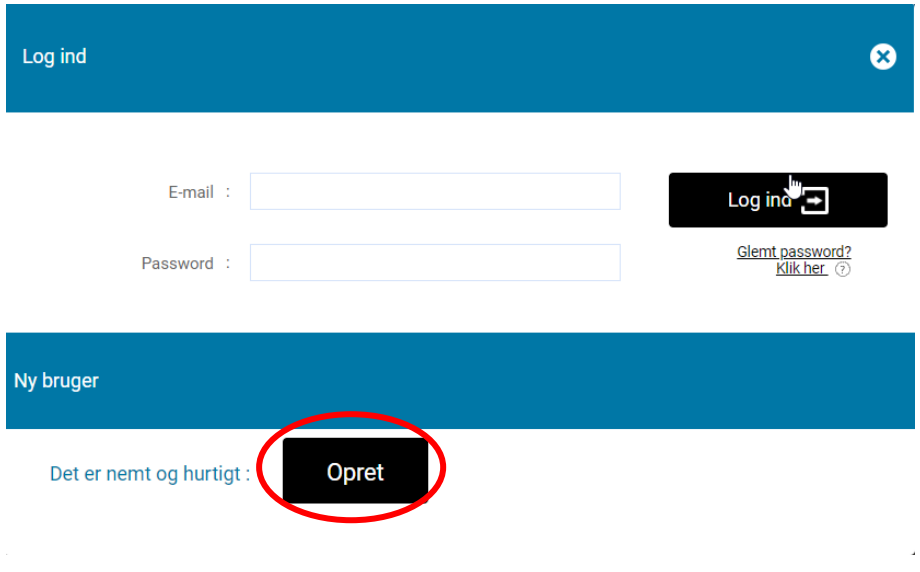

- 3. Udfyld, navn, adresse, e-mail samt telefonnummer
- 4. Tryk på **betingelser** og læs disse
- 5. Sæt derefter flueben i **'Jeg accepterer hermed alle betingelser'**
- 6. Tryk på **persondatabetingelser** og læs disse
- 7. Sæt derefter flueben i **'jeg accepterer hermed alle persondatabetingelser'**

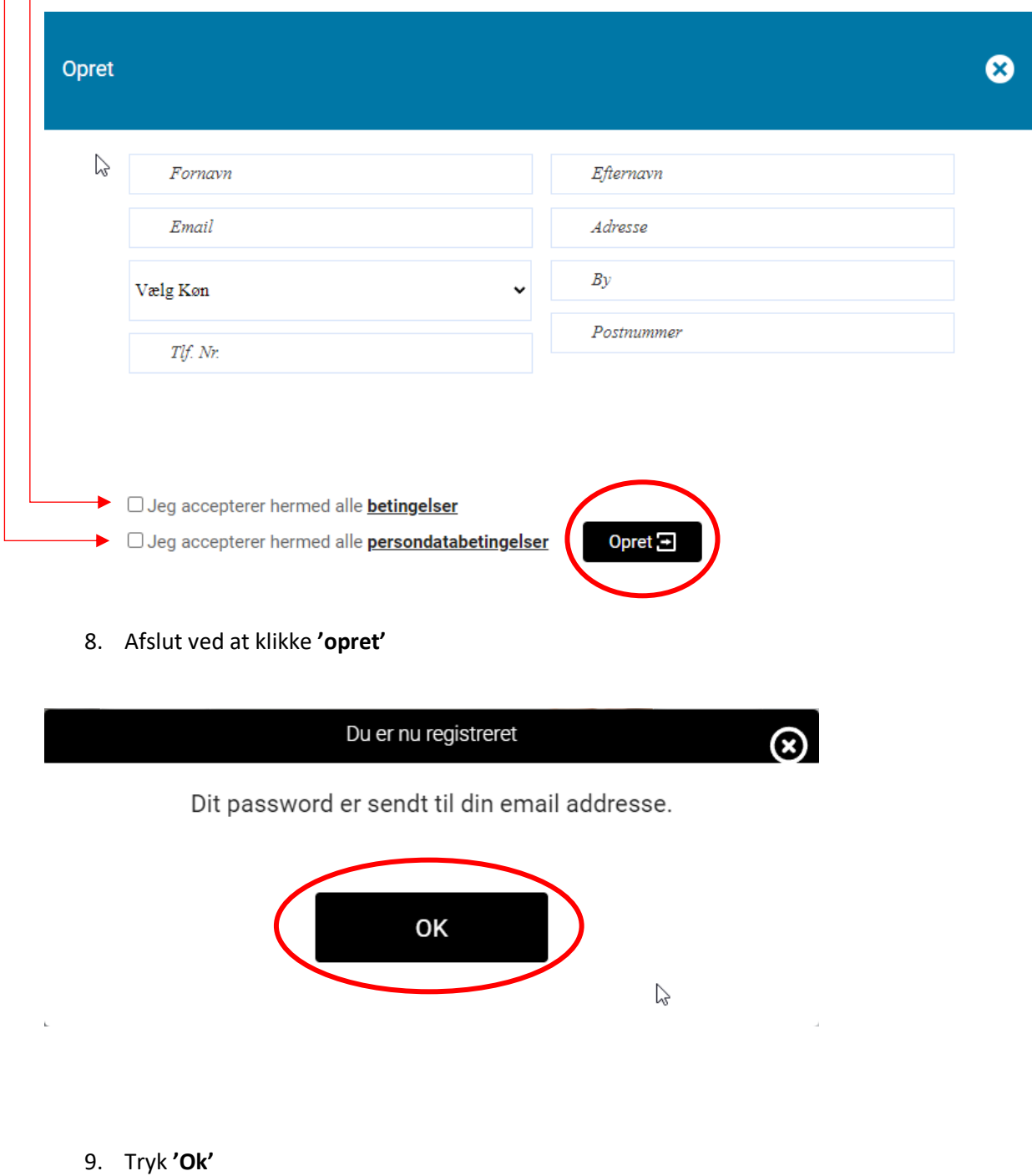

10. Du har nu oprette en profil på [www.mitcp.dk.](http://www.mitcp.dk/)  $\odot$